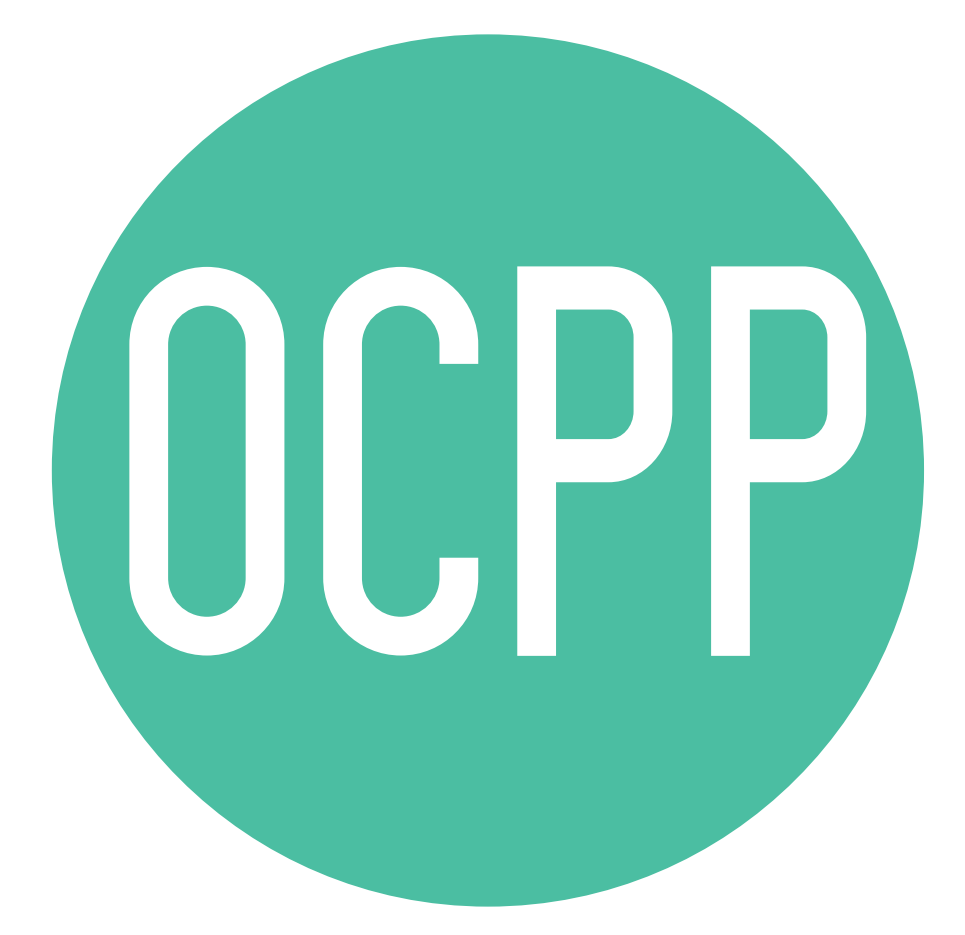

# Open Charge Point Protocol

ACTIVATION GUIDE ENGLISH V2.0

### **Contents**

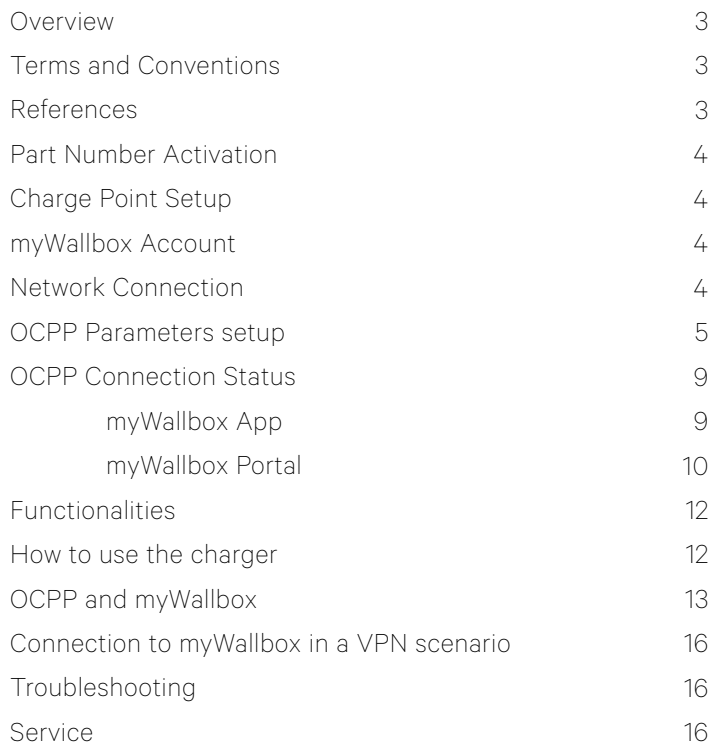

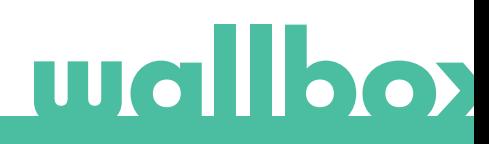

### **Overview**

The OCPP is a standard and open protocol for communication between Charge Points and a Central System where a Charge Point Operator can, among others, monitor the status of the Charge Points, authorize who is allowed to charge or perform remote actions like to stop an ongoing transaction.

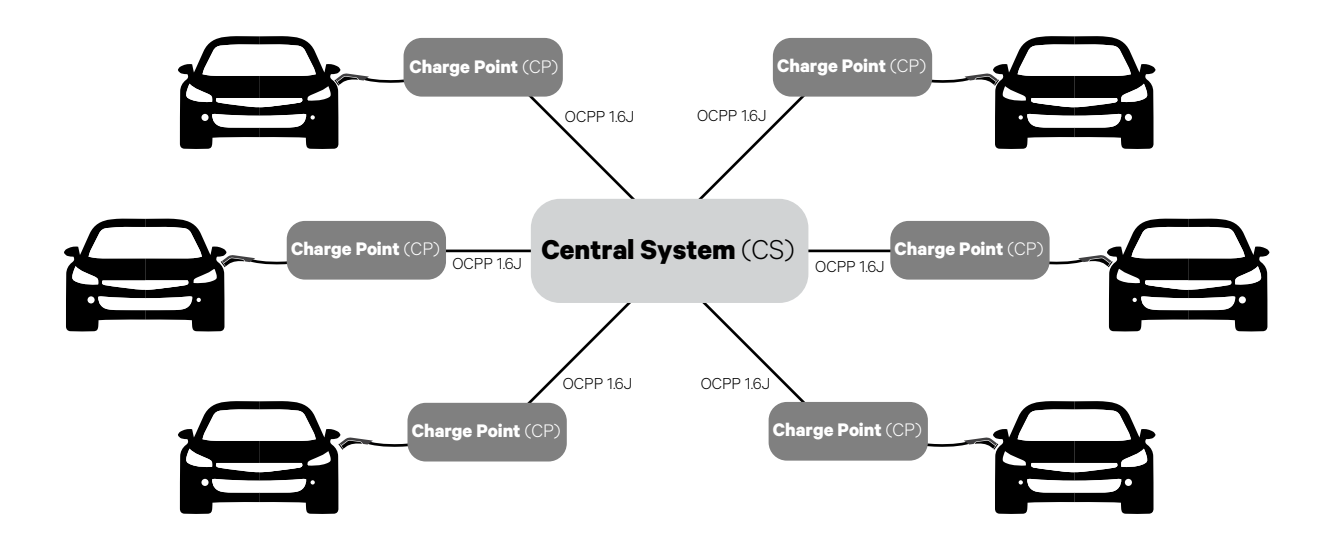

### Terms and conventions

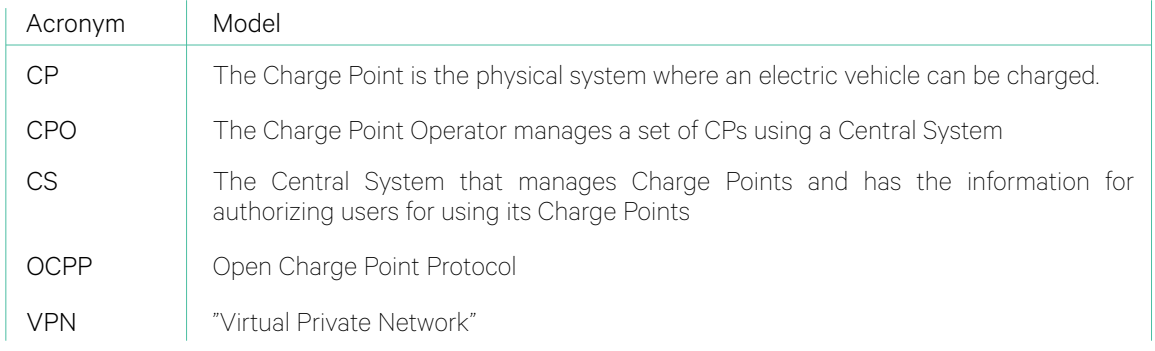

### References

[Open Charge Point Protocol 1.6 edition 2]

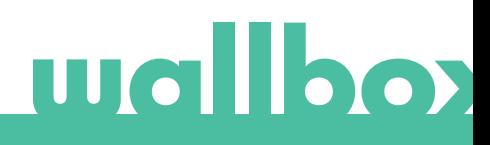

### Part Number Activation

OCPP is only available in:

• Chargers with OCPP selected in the "version" section of the part number.

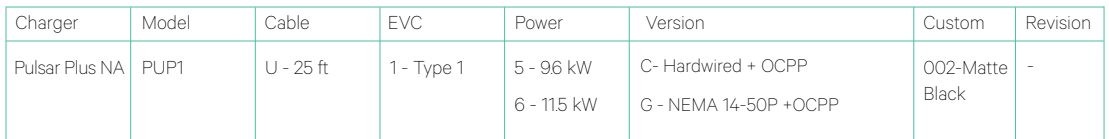

#### You can know more about OCPP at:

*<https://support.wallbox.com/na/knowledge-base/datasheets-pulsar-plus/>*

#### Charge Point Setup

To achieve the OCPP connection between the Charge Point and the Central System, the Charge Point administrator shall set up the network connection and the OCPP parameters using myWallbox App or Portal.

Wallbox is NOT responsible for any unexpected performance of the Central System if it has failed to successfully pass the Factory Acceptance Test between both parties.

If the Central System has failed to pass the Factory Acceptance Test, please contact: sales@wallbox.com

#### myWallbox Account

You can find all the instructions to use myWallbox App or Portal at: *<https://support.wallbox.com/na/knowledge-base/mywallbox-overview-na/>*

#### Network Connection

To establish a connection between the Charge Point and the Central System it is necessary to connect the Charge Point to the network using the Wi-Fi connection.

You can find all the instructions at : *<https://support.wallbox.com/na/knowledge-base/connecting-your-charger-to-your-wi-fi-network/>*

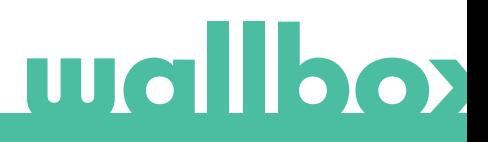

## OCPP Parameters setup

### Wallbox App

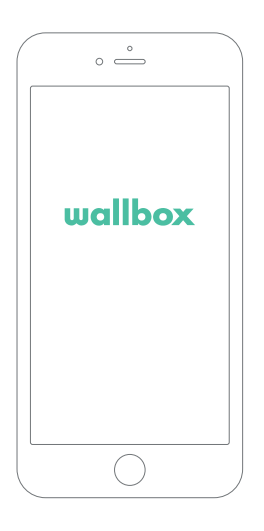

To complete the OCPP setup using myWallbox App perform the following steps:

1. Log in to the myWallbox App.

The Wallbox app is available on PlayStore and AppStore.

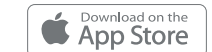

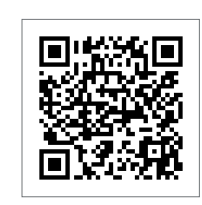

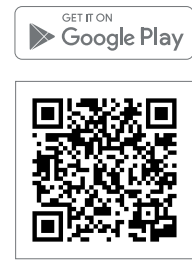

- 2. Add the charger to your account.
- 3. Access to the charger's screen.

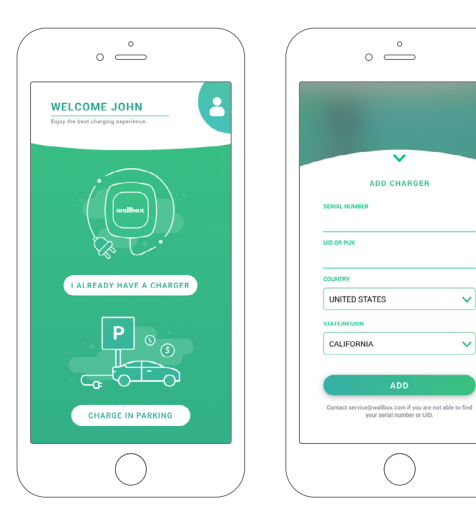

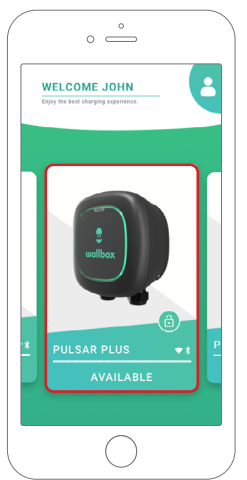

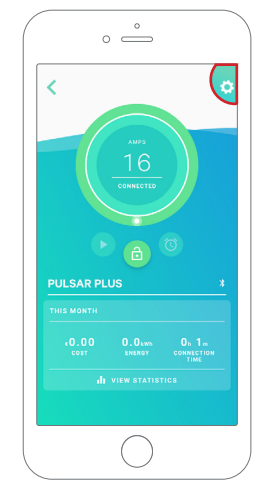

4. Select the required charger. Review the manuals, if required.

5. Enter the charger status screen and click the configuration **button**.

# 6. Go into the OCPP configuration menu.

*Note: If the charger is not compatible with OCPP, the OCPP button will not be displayed.*

7. Set the OCPP parameters and press the "SAVE" button

- Enable: On / Off switch
- URL: Central System connection endpoint (required field)
- Charge Point Identity: Charge point ID (required field)
- Accept the terms and conditions (required field)

*Note: The charger will automatically reboot and new configuration will be applied*

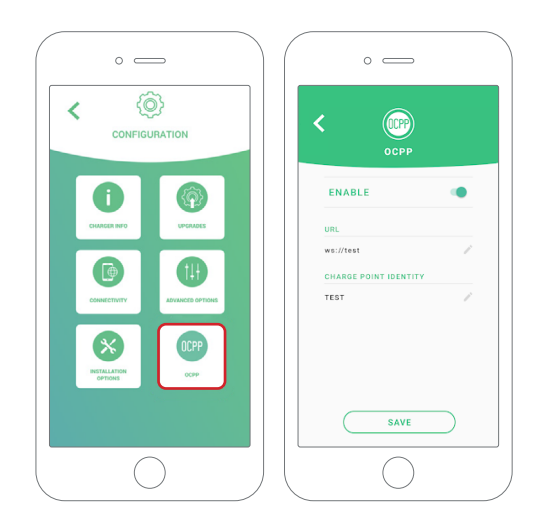

To complete the OCPP setup using myWallbox portal perform the following steps:

1. Log in to the myWallbox portal and access the charger's page

2. Select the required charger and ensure it's connected to the network.

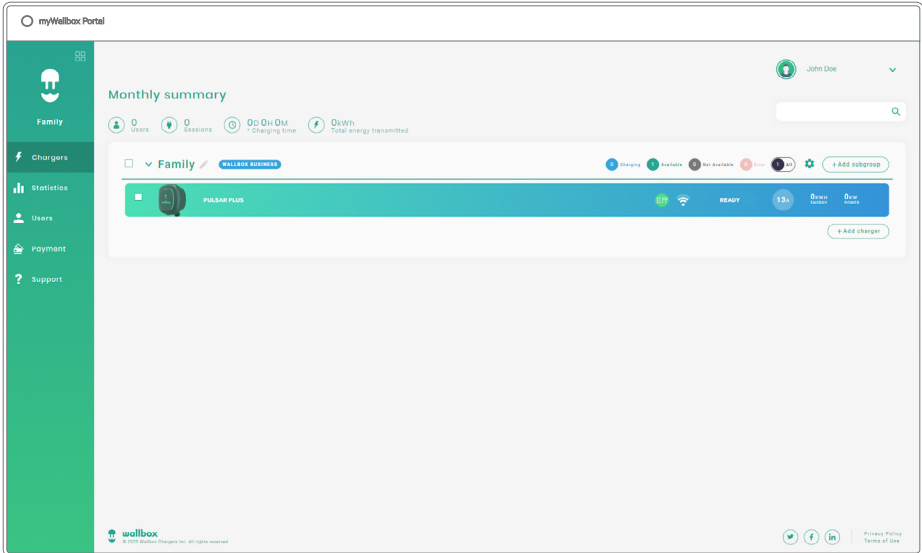

3. Enter the charger status page and click the OCPP tab.

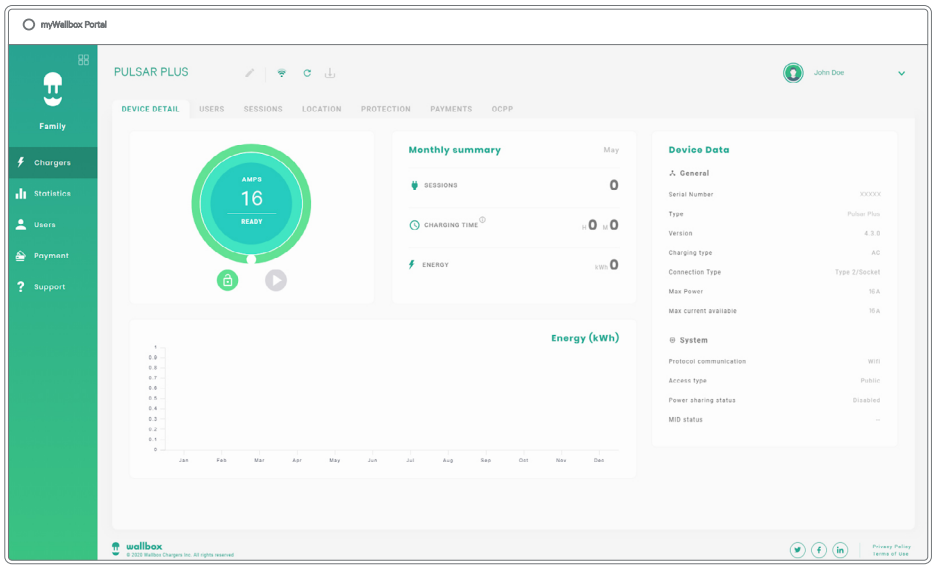

*Note: If the charger is not compatible with OCPP, the OCPP tab will not be displayed.*

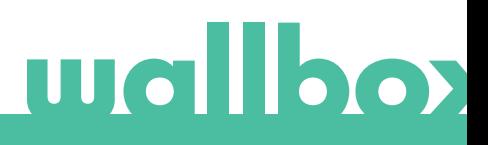

4. Set the OCPP parameters and press the "SAVE" button

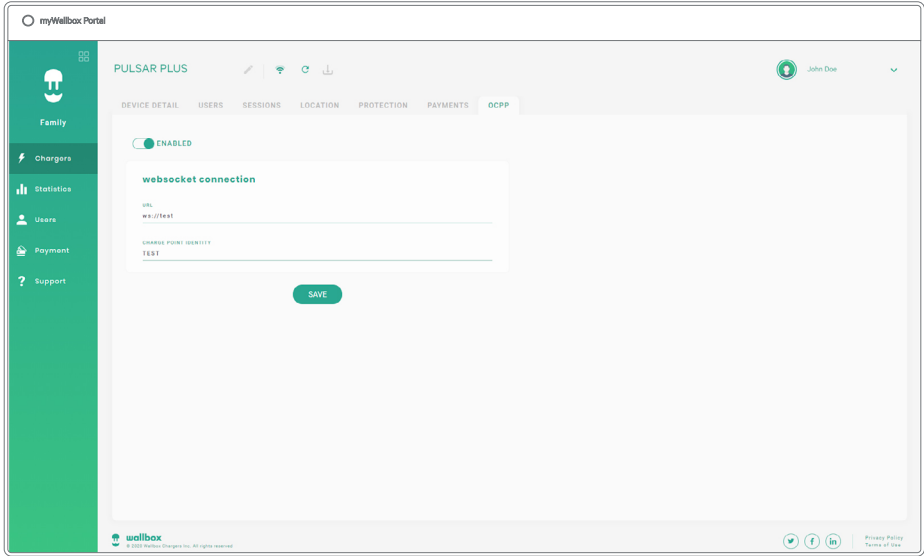

- Enable: On / Off
- URL: Central System connection endpoint (required field)
- Charge Point Identity: Charge point ID (required field)
- Accept the terms and conditions (required field)

*Note: The charger will automatically reboot and new configuration will be applied*

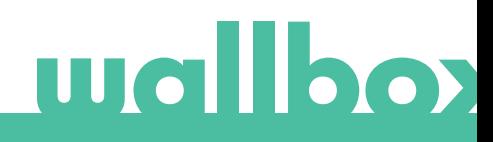

### OCPP Connection Status

The status of the OCPP connection between the charger and the Central System is shown in myWallbox App and Portal as:

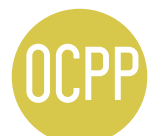

The OCPP is activated and the charger is connecting to the Central System

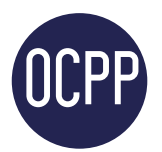

The charger is connected through OCPP to the Central System

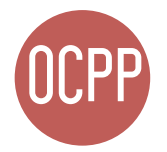

The Charge Point can not establish the connection with the Central System

## myWallbox App

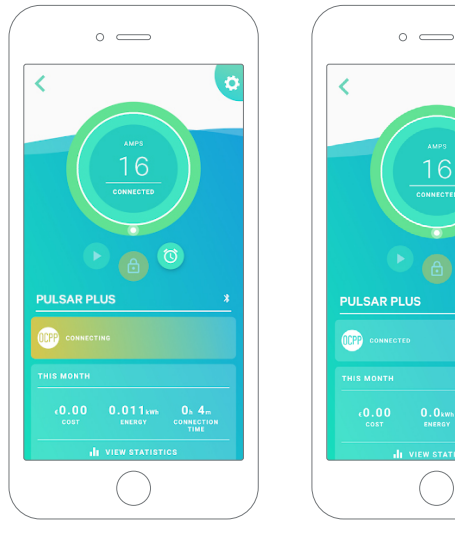

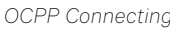

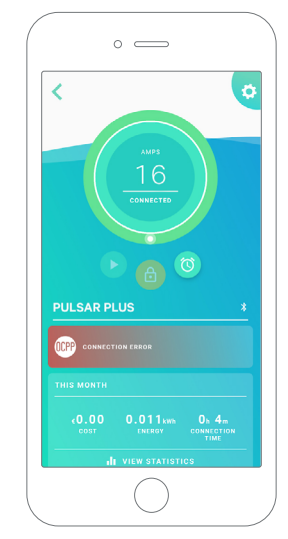

*OCPP Connecting OCPP Connected OCPP Connection Error*

#### Chargers' List

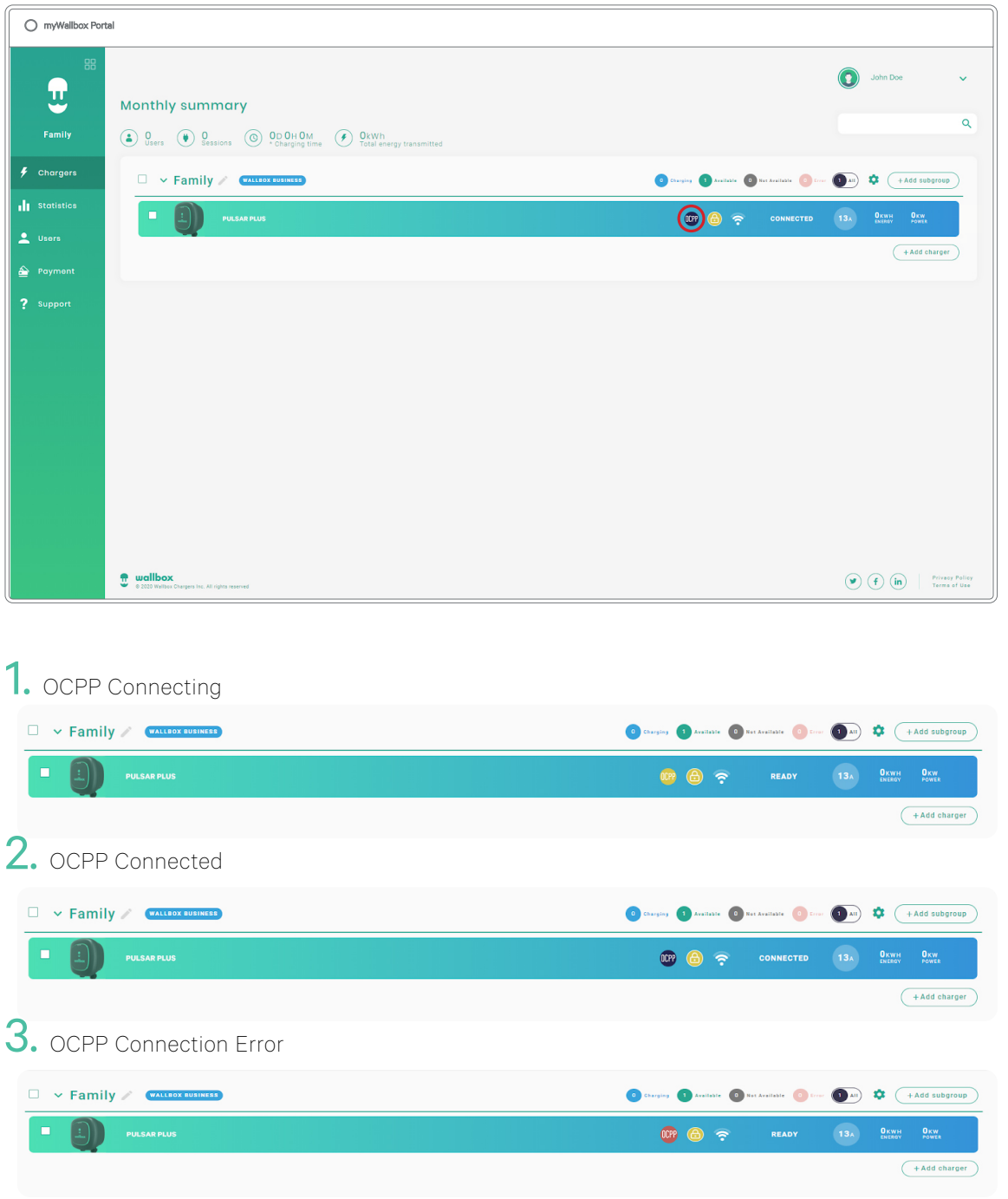

![](_page_9_Picture_3.jpeg)

#### Chargers' Details

![](_page_10_Picture_41.jpeg)

![](_page_10_Picture_3.jpeg)

![](_page_10_Picture_4.jpeg)

![](_page_10_Picture_5.jpeg)

![](_page_10_Picture_6.jpeg)

![](_page_10_Picture_7.jpeg)

![](_page_10_Picture_8.jpeg)

# **THOLOGY**

### OCPP Functionalities

Pulsar Plus NA implements the beneath OCPP 1.6j Core profile functions as described in the "OCPP 1.6 Edition 2" specification:

- Core profile
- Local Authorization managment
- Remote firmware update
- Remote trigger
- Smart charging

### How to use the charger

![](_page_11_Figure_8.jpeg)

![](_page_11_Picture_136.jpeg)

 *Notes:* 

- *• Other procedures could be defined by your Charge Point Operator.*
- *• Mifare UID shall be introduced in Central System's authorization whitelist as little-endian and no separators.*

### OCPP and myWallbox

To keep aligned with the OCPP specification, some Wallbox functionalities are not available when OCPP is enabled. Non-conflicting functionalities will always remain available at myWallbox App and Portal.

myWallbox cloud will continue gathering all the information regarding the Charge Point status and usage for a faster and better after sales service as well as managing the remote updates of the Charge Point.

Wallbox functionalities not available when OCPP is enabled:

Some of the myWallbox functionalities will still be available when OCPP is activated. They can be performed by the Charge Point Operator (CPO) though the myWallbox App or Portal:

- Charger status monitoring
- Anonymous charging sessions
- Set Power Sharing
- Set the current limit
- Update the charger software
- Restart (charger reboot)
- Restore (factory conditions)
- Set charging schedules
- Set TN/TT Ground system

*Note: These features will not be available if the network connection is in a VPN.*

*Note: Wallbox functionalities will remain available according to your myWallbox plan: "Basic", "Standard" and "Business".*

![](_page_12_Picture_16.jpeg)

# myWallbox App

1. The charger status screens for OCPP not activated and activated

![](_page_13_Picture_2.jpeg)

![](_page_13_Picture_3.jpeg)

2. Advanced options setup

![](_page_13_Figure_5.jpeg)

![](_page_13_Picture_6.jpeg)

# myWallbox Portal OCPP and myWallbox functionalities Compatibility

1. The charger status screens for OCPP not activated and activated

![](_page_14_Picture_47.jpeg)

![](_page_14_Picture_3.jpeg)

 *Find frequently asked questions at: https://support.wallbox.com/article-tags/faqs/*

### Connection to myWallbox in a VPN scenario

In order to keep all myWallbox features available in a VPN scenario, including among others remote diagnostics and remote software updates, the CPO SHALL allow charger connection to myWallbox Cloud by opening:

- Domains: \*.wall-box.com
- Ports: 443 and 80
- Access: Outbound

### Troubleshooting

#### OCPP connection status remains in "Connecting"

Check network connection status and OCPP parameters setup

### **Service**

Need more assistance? Contact Wallbox customer service:

support.wallbox.com/na (888) 787-5780

www.wallbox.com service.na@wallbox.com

![](_page_15_Picture_13.jpeg)